## **Installation of SQL-Server 2005 Express Edition for SAMwin 4.2 / 4.5**

To get SAMwin 4.2 / 4.5 working with SQL-Server 2005 Express Edition following steps are required during the SQL-Server Installation.

In the Registration-Window of the SQL-Server 2005 Express Installation the Option "Hide advanced configuration options" need to be disabled.

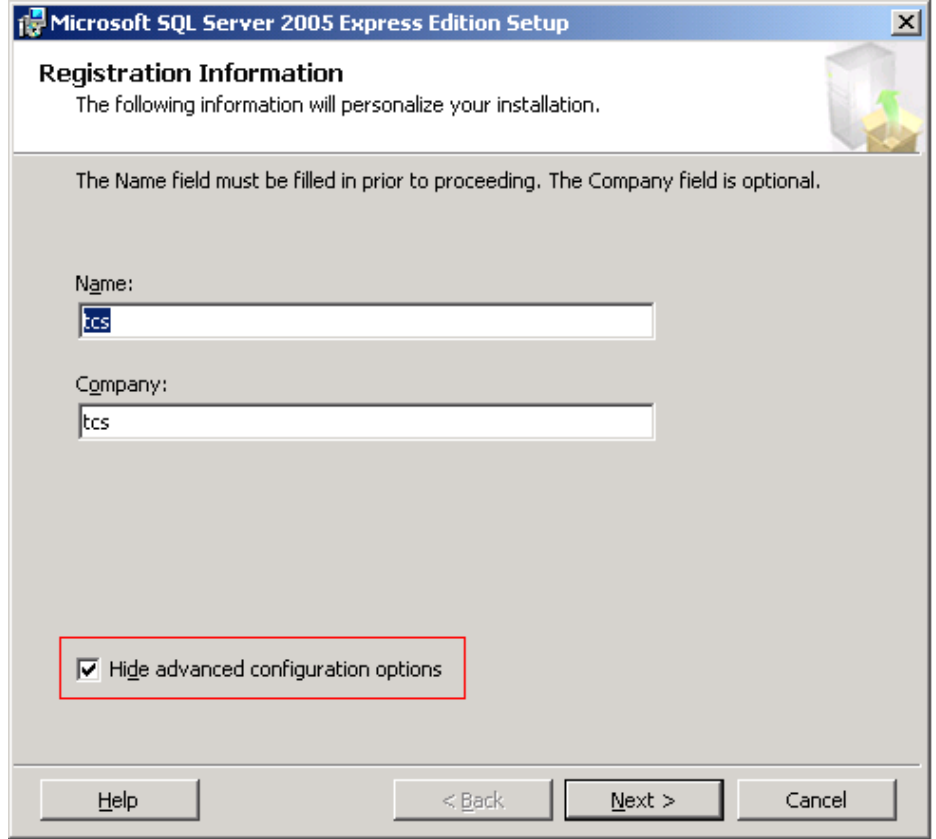

Proceed with Installation.

You will get the Feature-Selection Screen. Here you need to select the "Connectivity Components"

from the Section Client Components.

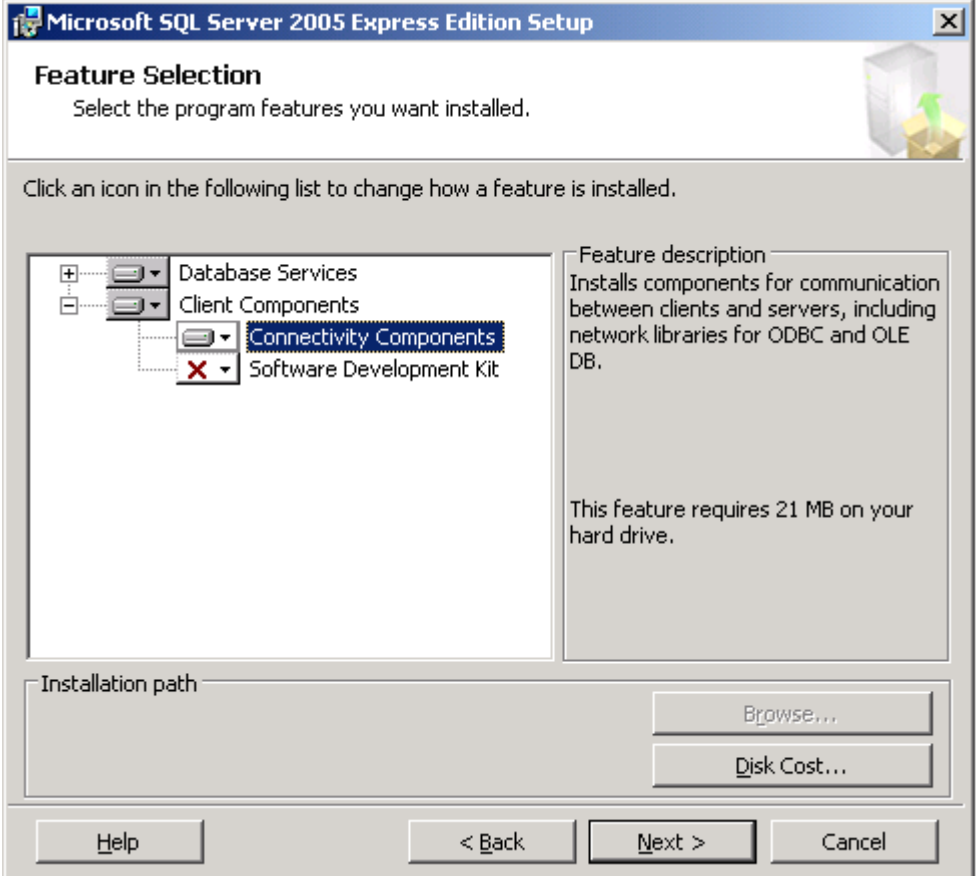

Proceed with the Installation

You will get a Screen where you need to select the Instance-Name. Select "Default instance" here.

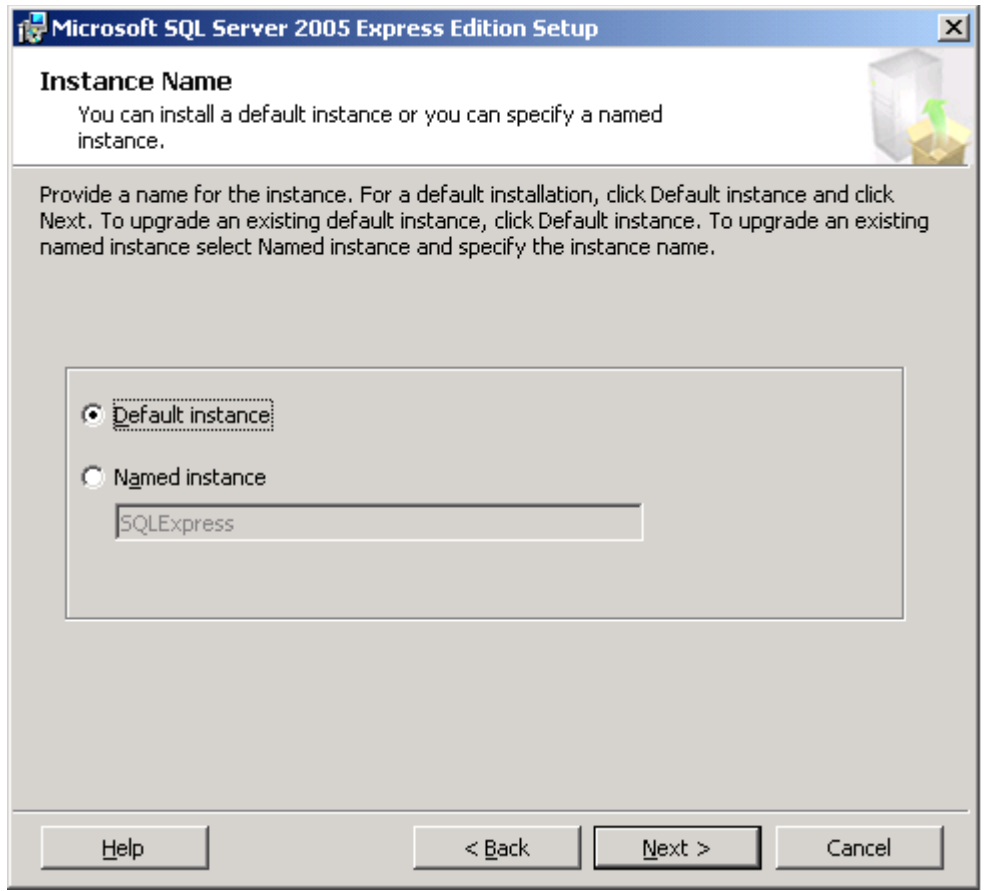

Proceed with the Installation

You will get a Window where you can specific the Account which is running the SQL-Server Services. Select "Local System" here.

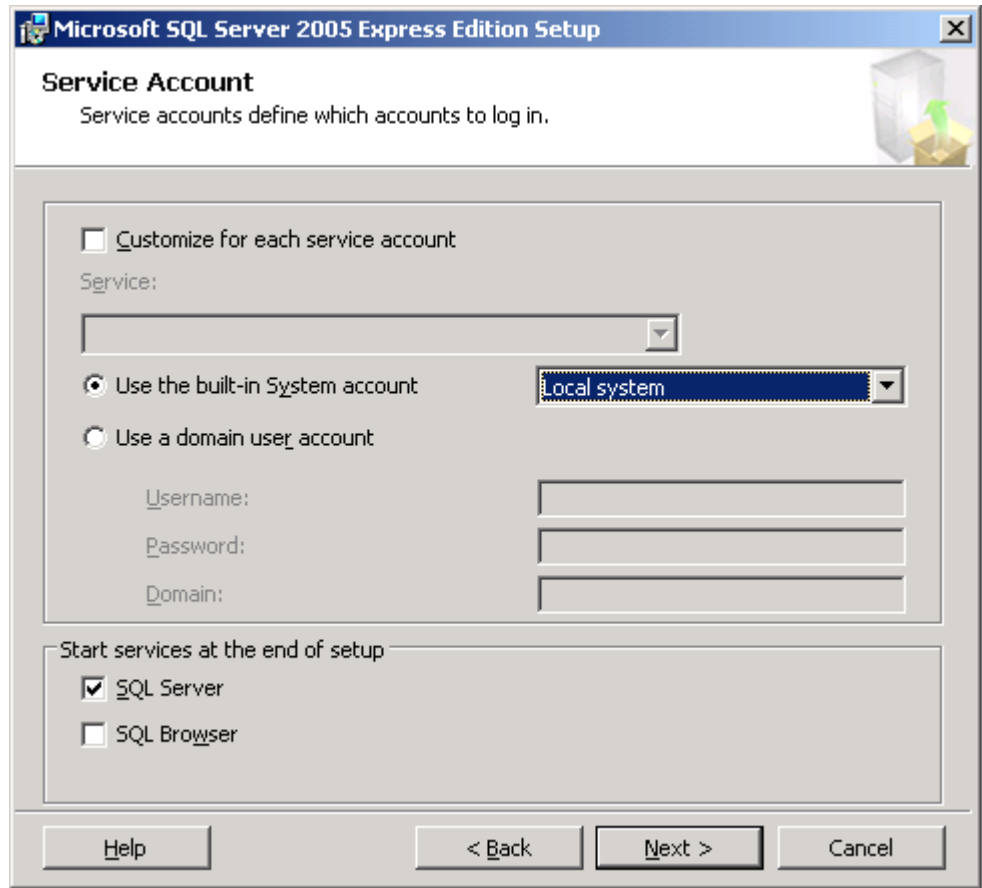

Proceed with the Installation.

In the "Authentication Mode"-Window select "Mixed Mode" so that SAMwin is able to connect to the SQL-Server.

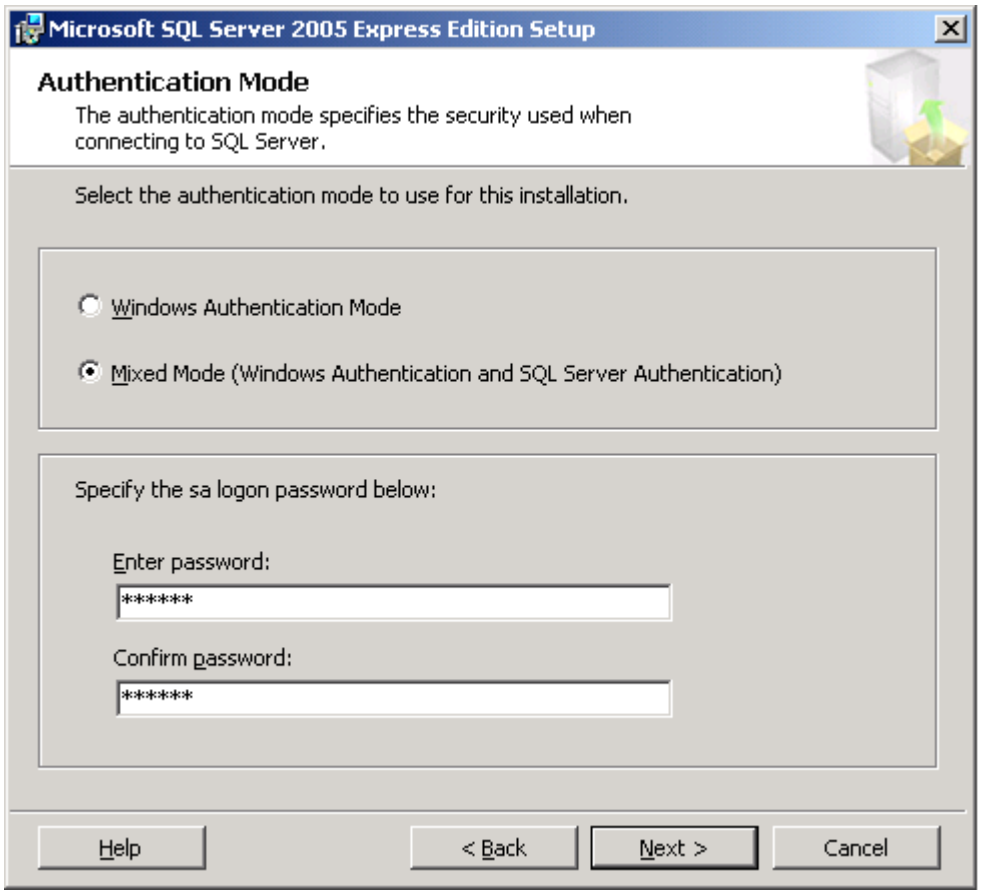

Proceed with the Installation and Finish it.

After SQL-Server Express 2005 is installed, open the

"SQL Server Configuration Manager"

(Located in the Start-Menu under "Programs\Microsoft SQL Server 2005\Configuration Tools")

There you need to enable the Protocols "Shared Memory" (already enabled), "Named Pipes" and "TCP/IP").

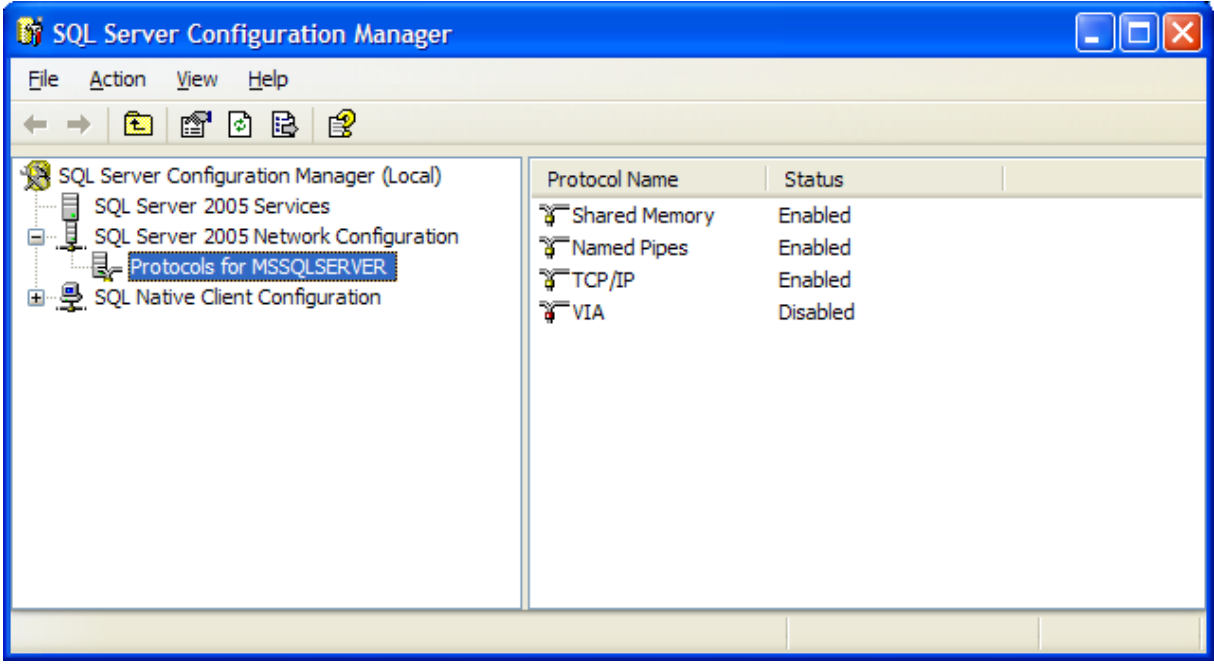

After enabling the Protocols the SQL-Server need to be restarted.

This can also be done with the SQL Server Configuration Manager under the Menu-Point "SQL Server 2005 Services".

Copy the File "sqldmo.dll" from the SQL2005-Installationpath to the System32-Directory and register it with "regsvr32".

After this, start SAMwin to connect to the SQL-Server 2005 Express and create the Database.